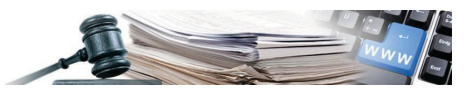

**Version: März 2019**

## HANDBUCH – VERGABESTELLE

# TELEMATISCHES VERZEICHNIS DER WIRTSCHAFTSTEILNEHMER

#### **1. [Einsichtnahme telematisches Verzeichnis Wirtschaftsteilnehmer](#page-2-0)**

- 1.1. [Seite Suche Wirtschaftsteilnehmer](#page-2-1)
- 1.2. [Wirtschaftsteilnehmer, die den Suchkriterien entsprechen](#page-7-0)
- 1.3. Profil [Wirtschaftsteilnehmer](#page-8-0)

#### **2. [Liste von Wirtschaftsteilnehmern](#page-13-0)**

- 2.1. [Liste der Eingeladenen ausarbeiten](#page-13-1)
- 2.2. [Zuordnung einer Liste von Wirtschaftsteilnehmern zu einem Verfahren](#page-15-0)
- **3. [Kategorie und ID Bauwerk –](#page-18-0) Deutsch und Italienisch**

*Grüne Nummer Vergabestellen 800 288 960*

AUTONOME PROVINZ BOZEN - SÜDTIROL

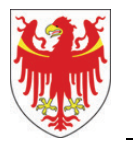

PROVINCIA AUTONOMA DI BOLZANO - ALTO ADIGE

PROVINZIA AUTONOMA DE BULSAN - SÜDTIROL

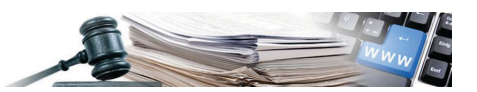

Dieses Dokument enthält die technischen Regeln für den Betrieb der Module des Informationssystems für Öffentliche Verträge (im Folgenden auch "System" oder "ISOV" genannt), welche die Verfahren zur Durchführung von Einkaufsverfahren durch die Vergabestellen regeln.

Dieses Dokument beschreibt und behandelt nicht jene Funktionen des Systems, welche nur die Tätigkeiten der Vergabestellen betreffen, wie z.B. die Verpflichtungen gegenüber ANAC bei der Erstellung der "Formblätter" oder die Verpflichtungen zur Transparenz.

#### Inhaltsverzeichnis:

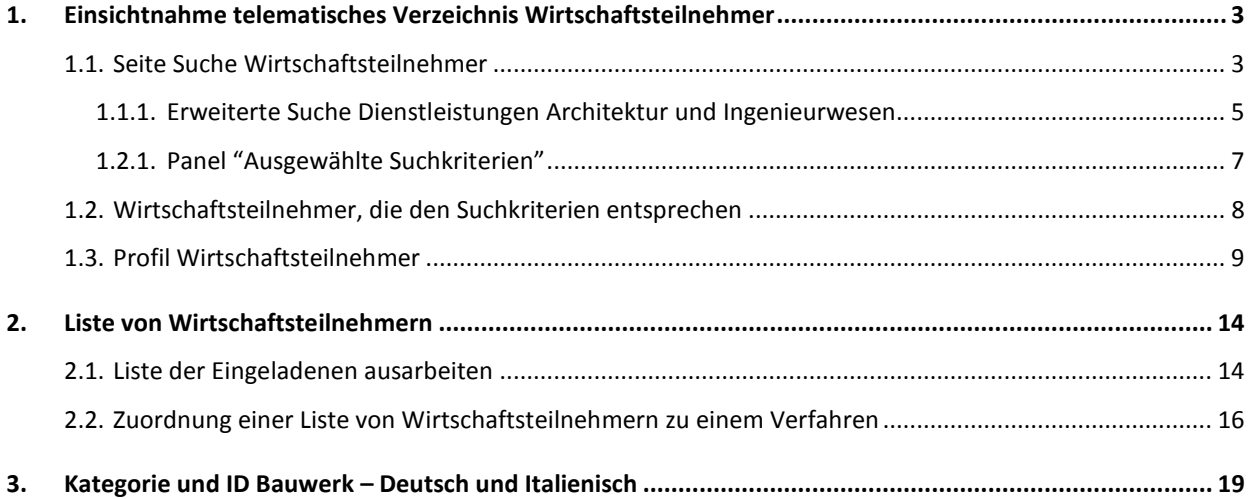

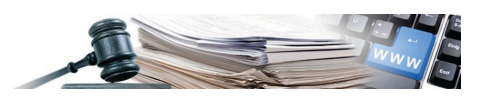

## <span id="page-2-0"></span>**1. Einsichtnahme telematisches Verzeichnis Wirtschaftsteilnehmer**

#### <span id="page-2-1"></span>**1.1. Seite Suche Wirtschaftsteilnehmer**

Nach der Anmeldung im System mit einem Buyer-Profil oder als E-Procurement-Manager steht dem Benutzer im Menü der ersten Ebene (Navigationsleiste) ein neuer Bereich "Wirtschaftsteilnehmer" zur Verfügung.

Dieser neue Abschnitt enthält alle Funktionen, die von der ISOV-Plattform zur Verfügung gestellt werden und die über das Menü der zweiten Ebene zugänglich sind (siehe Abbildung 1):

- Suche Wirtschaftsteilnehmer
- Liste der Eingeladenen ausarbeiten
- Mitteilung senden

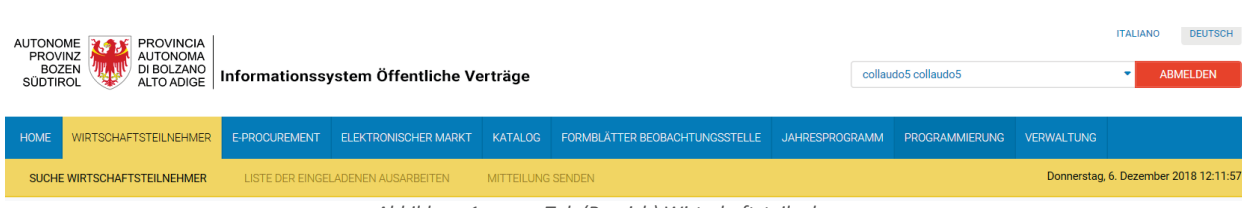

*Abbildung 1: neuer Tab (Bereich) Wirtschaftsteilnehmer*

Auf der Seite "Suche Wirtschaftsteilnehmer" kann man alle auf der ISOV-Plattform tätigen Wirtschaftsteilnehmer (zumindest im Adressbuch eingeschrieben) einsehen.

Diese Seite (siehe Abbildung 2) wird standardmäßig angezeigt, wenn man auf den Tab (Bereich) "Wirtschaftsteilnehmer" klickt, oder man kann sie aufrufen, indem man auf den entsprechenden Punkt im Navigationsmenü der zweiten Ebene klickt.

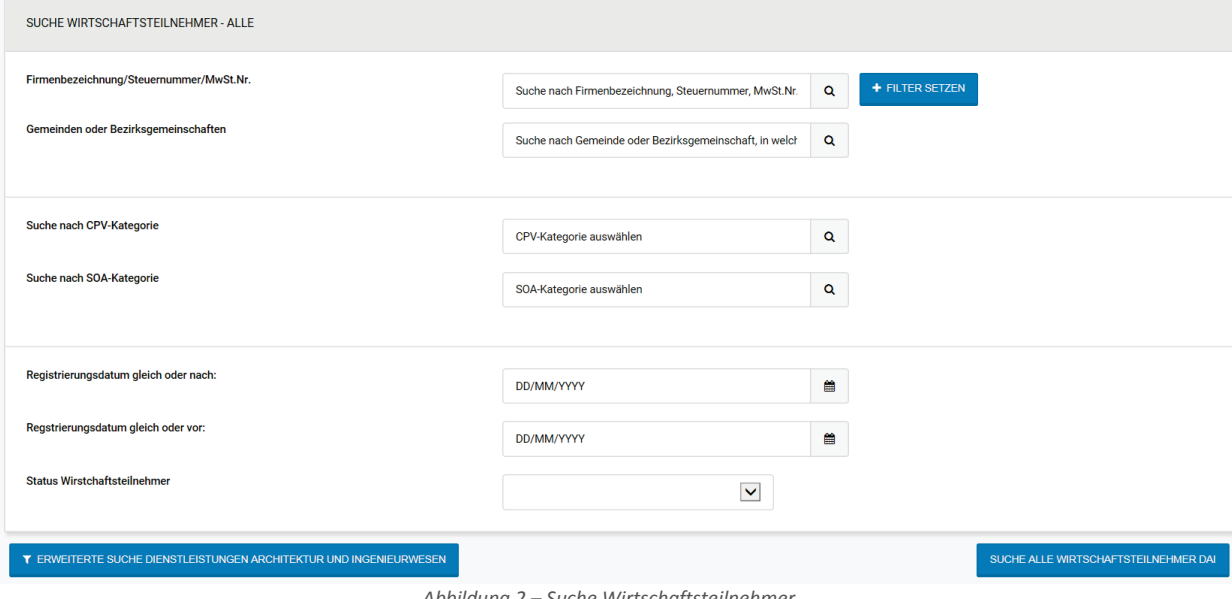

*Abbildung 2 – Suche Wirtschaftsteilnehmer*

Es stehen folgende Suchkriterien zur Verfügung, die jeweils in Kombination mit anderen verwendet werden können, gemäß dem logischen Suchkriterium "AND", um in den Suchergebnissen aufzuscheinen, muss also ein Wirtschaftsteilnehmer im Besitz aller Suchkriterien sein.

• **Firmenbezeichnung/Steuernummer/MwSt.Nr. -** Ermöglicht die Suche nach Wirtschaftsteilnehmern, deren Firmenname, Steuernummer oder Mehrwertsteuernummer alle im Suchfeld eingegebenen Zeichen in der

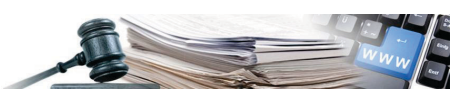

Reihenfolge ihrer Eingabe an beliebiger Stelle in der Zeichenkette enthält. Nachdem die Zeichen eingegeben wurden, die man für die Suche verwenden möchte, muss man auf "Filter setzen" klicken.

- **Gemeinden oder Bezirksgemeinschaften**  Ermöglicht die Suche nach Wirtschaftsteilnehmern, die ein Interesse bekundet haben, ihre Tätigkeit in einer bestimmten Gemeinde oder einer Bezirksgemeinschaft auszuüben. Dieses Feld ist mit der Autovervollständigung ausgestattet, so dass nach Eingabe von mindestens drei Zeichen alle Gemeinden oder Gemeinschaften einschließlich der eingegebenen Zeichen in der vorgegebenen Reihenfolge an beliebiger Stelle der Zeichenkette angezeigt werden. Um die Suchkriterien zu aktivieren, muss man die Gemeinde oder Bezirksgemeinschaft aus dem Autovervollständigungsmenü auswählen.
- **Suche nach CPV-Kategorie** Ermöglicht die Suche nach Wirtschaftsteilnehmern, die ein Interesse an der Teilnahme an den Verfahren für eine bestimmte Produktkategorie, dargestellt durch den entsprechenden CPV-Code, bekundet haben. Dieses Feld ist mit einer Autovervollständigung ausgestattet, so dass das System nach Eingabe von mindestens drei Zeichen alle CPV-Codes der vierten Ebene (bestehend aus fünf Ziffern) einschließlich der eingegebenen Zeichen in der angegebenen Reihenfolge an beliebiger Stelle der Zeichenkette anzeigt. Um die Suchkriterien zu aktivieren, muss man den gewünschten CPV-Code aus dem Autovervollständigungsmenü auswählen.
- **Suche nach SOA-Kategorie -** Ermöglicht die Suche nach Wirtschaftsteilnehmern, die ein Interesse an der Teilnahme an den Verfahren für eine bestimmte SOA-Kategorie bekundet haben. Dieses Feld ist mit einer Autovervollständigung ausgestattet, so dass das System nach Eingabe von mindestens drei Zeichen alle SOA-Kategorien einschließlich der eingegebenen Zeichen in der angegebenen Reihenfolge an beliebiger Stelle der Zeichenkette anzeigt. Um die Suchkriterien zu aktivieren, muss man die gewünschte SOA-Kategorie aus dem Autovervollständigungsmenü auswählen. Nachdem eine SOA-Kategorie ausgewählt wurde, kann man die Suche mit einem neuen Suchfeld verfeinern:
- **Suche SOA-Klassifizierung** wenn eine SOA-Kategorie direkt unter dem Feld für die Auswahl der Kategorie ausgewählt wurde, wird das Feld "Suche SOA-Klassifizierung" angezeigt. Durch dieses zweite Suchfeld ist es möglich, den spezifischen Betragsbereich festzulegen, für den der Wirtschaftsteilnehmer die Qualifikation besitzt. Um die Suchkriterien zu aktivieren, muss man die Höhe der Betragspanne aus dem Autovervollständigungsmenü auswählen. Alle Wirtschaftsteilnehmer, die im Besitz des ausgewählten SOA-Zertifikats sind, werden in den Suchergebnissen für einen Bereich von einem Betrag zurückgegeben, der gleich oder größer als der ausgewählte ist.
- **Registrierungsdatum gleich oder nach:** sucht nach allen Wirtschaftsteilnehmern, welche sich zum gleichen oder zu einem späteren Zeitpunkt als das im Feld eingegebene Datum auf der ISOV-Plattform registriert haben. Um die Suchkriterien zu aktivieren, muss man das gewünschte Datum aus dem Kalender-Widget auswählen oder im Format TT/MM/JJJJ in das Feld eingeben.
- **Regstrierungsdatum gleich oder vor**: sucht nach allen Wirtschaftsteilnehmern, welche sich zum gleichen oder zu einem früheren Zeitpunkt als das im Feld eingegebene Datum auf der ISOV-Plattform registriert haben. Um die Suchkriterien zu aktivieren, muss man das gewünschte Datum aus dem Kalender-Widget auswählen oder im Format TT/MM/JJJJ in das Feld eingeben.
- **Status Wirstchaftsteilnehmer**: ermöglicht es, nach allen Wirtschaftsteilnehmern zu suchen, die einen bestimmten "Status" haben:
	- Im Adressenverzeichnis eingeschrieben WT ist auf der ISOV-Plattform eingeschrieben (Adressenverzeichnis);
	- Im telematischen Verzeichnis eingeschrieben WT ist auf der ISOV-Plattform (Adressenverzeichnis) und im telematischen Verzeichnis eingeschrieben;
	- Im Verzeichnis DAI eingeschrieben WT ist auf der ISOV-Plattform (Adressenverzeichnis), im telematischen Verzeichnis und dem Sonderbereich für Architektur- und Ingenieursleistungen eingeschrieben;
	- Gelöscht WT hat die Registrierung auf der ISOV-Plattform zurückgezogen;
	- Ausgesetzt WT dessen Einschreibung nach Eingriff des Systemadministrators ausgesetzt wurde.
- Das Feld **"Suche alle Wirtschaftsteilnehmer DAI"** zeigt alle Wirtschaftsteilnehmer an, welche die in der DAI-Liste für Dienstleistungen im mit Architektur- und Ingenieurwesen eingetragen sind.

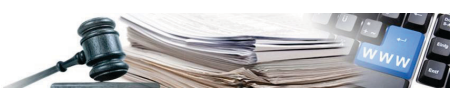

**Abhängigkeit des Status der Eintragung der Wirtschaftsteilnehmer –** Um sich im telematischen Verzeichnis der Wirtschaftsteilnehmer registrieren zu können, muss jeder WT im Adressenverzeichnis der ISOV-Plattform registriert sein. Ebenso muss ein WT, welcher sich im Bereich Dienstleistungen für Architektur- und Ingenieurwesen registrieren möchte, im generellen Verzeichnis der Wirtschaftsteilnehmer eingetragen sein. Wird daher eine Suche durch Auswahl des Status "Im Adressenverzeichnis eingeschieben" durchgeführt, werden alle WT gefunden, die sich im Adressenverzeichnis registriert haben und derzeit auf der Plattform arbeiten, unabhängig davon, ob sie sich später auch im telematischen Verzeichnis registriert haben oder nicht.

#### <span id="page-4-0"></span>*1.1.1. Erweiterte Suche Dienstleistungen Architektur und Ingenieurwesen*

Durch Anklicken der Schaltfläche "Erweiterte Suche Dienstleistungen Architektur und Ingenieurwesen" zeigt das System dem Benutzer drei zusätzliche Suchfelder an, um die Verwendung der neuen, für diesen Produktbereich spezifischen Suchkriterien zu ermöglichen. Die Panels werden zunächst im komprimierten Modus angezeigt, und es ist notwendig, auf das Symbol rechts neben dem Panel zu klicken, um seinen Inhalt zu erweitern (siehe Abbildung 3).

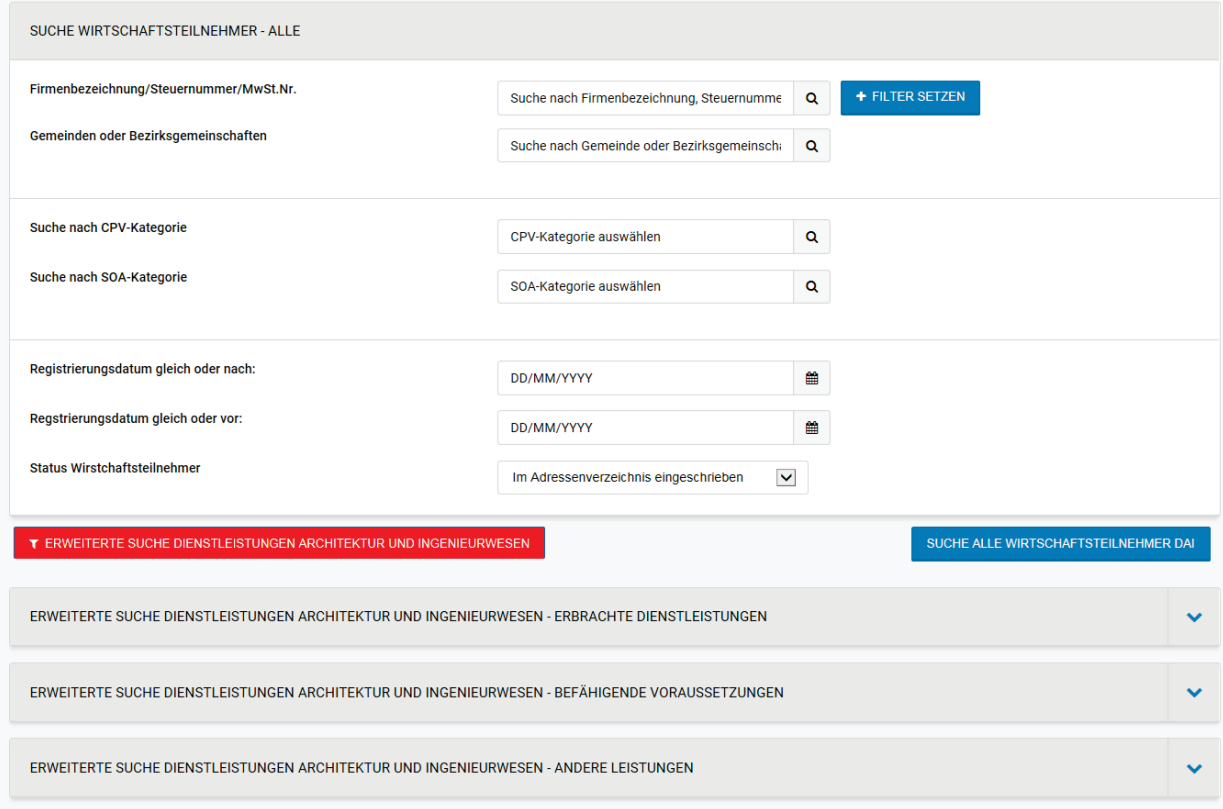

*Abbildung 3 – Erweiterte Suche Dienstleistungen Architektur und Ingenieurwesen*

• **Erbrachte Dienstleistungen** - In diesem Suchfeld kann man vier Suchkriterien verwenden (siehe Abbildung 4):

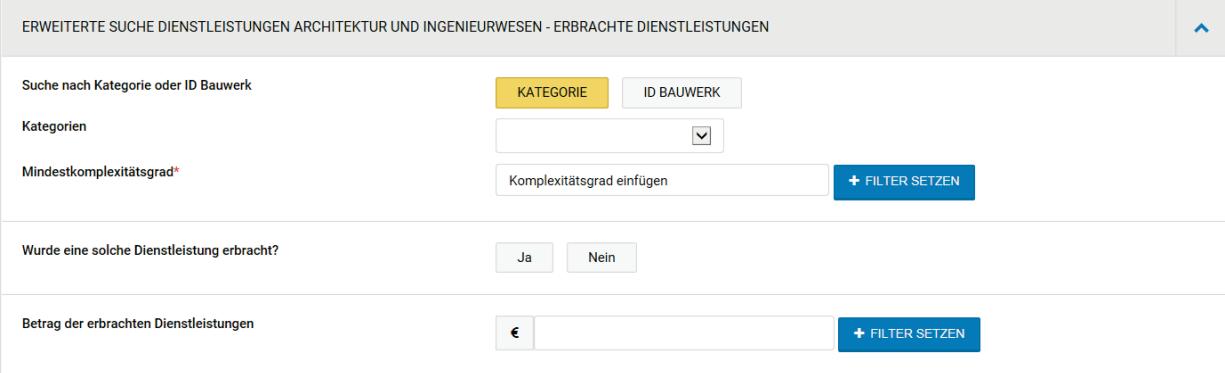

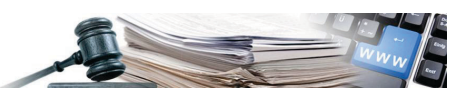

*Abbildung 4 – Erweiterte Suche Dienstleistungen Architektur und Ingenieurwesen (Erbrachte Dienstleistungen)*

- **Suche nach Kategorie oder ID Bauwerk** ermöglicht die Suche nach den folgenden Optionen:
	- o **"Kategorie"** im Zusammenhang mit den erbrachten Dienstleistungen in diesem Fall ist es möglich, nach allen von den WT erbrachten Dienstleistungen (oder von Interesse) zu suchen, die sich auf eine der folgenden Kategorien beziehen: "Bauarbeiten", "Tragwerke" oder "Infrastrukturen für die Mobilität". Nachdem die Kategorie des Interesses ausgewählt wurde, muss auch der Komplexitätsgrad (Zahlenwert zwischen 0,1 und 2) eingegeben werden. Nur WT, die mindestens eine Dienstleistung in der gewählten Kategorie erbracht haben (oder daran interessiert sind), deren Komplexitätsgrad gleich oder höher ist als der vom Benutzer eingegebene, werden als Suchergebnisse zurückgegeben;
	- o **"ID Bauwerk"**, welche die erbrachten Leistungen definiert wenn man den Suchmodus nach "Arbeits-ID" verwendet, kann man eine bestimmte ID auswählen, die NICHT zu den Kategorien "Bauarbeiten ", " Tragwerke " oder "Infrastruktur für Mobilität" gehört. In diesem Fall ist es nicht notwendig, den Komplexitätsgrad zu wählen, da jede ID mit einem genauen Koeffizienten verknüpft ist. Nur WT, die mindestens eine Dienstleistung erbracht haben (oder daran interessiert sind), welche durch die ausgewählte ID definiert ist, werden als Suchergebnisse zurückgegeben.
- **Wurde eine solche Dienstleistung erbracht?** Ermöglicht es, bei der Suche nur WT zu berücksichtigen, die tatsächlich eine Dienstleistung erbracht haben ("JA"), oder ob die Suche auch WT umfasst, die daran interessiert sind, in Zukunft eine solche Dienstleistung zu erbringen;
- **Betrag der erbrachten Dienstleistungen** In diesem Suchfeld des Typs Betrag kann man den Gesamtbetrag der Leistungen eingeben, die ein WT erbracht haben muss, um in die Suchergebnisse aufgenommen zu werden. Um zu überprüfen, ob ein WT in die Suchergebnisse aufgenommen werden soll, summiert das System die vom WT erbrachten Leistungen entsprechend den eingegebenen Suchkriterien. Wenn diese Summe mindestens gleich dem vom Benutzer eingegebenen Wert ist, wird der WT bei der Suche gefunden.
- **Spezielle Dienstleistungen -** Dieses Feld kann durch Auswahl aus dem Dropdown-Menü aktiviert werden, um eine oder mehrere Leistungen auszuwählen, die der WT durchgeführt haben muss, um in den Suchergebnissen aufzuscheinen.
- **Befähigende Voraussetzungen**  In diesem Suchfeld kann man sieben Suchkriterien verwenden (siehe Abbildung 5). Jedes der auswählbaren Kriterien ermöglicht es, "JA" (nur WT mit dieser befähigenden Voraussetzung werden gefunden) oder "NEIN" (nur WT ohne diese befähigenden Voraussetzung werden gefunden) auszuwählen.

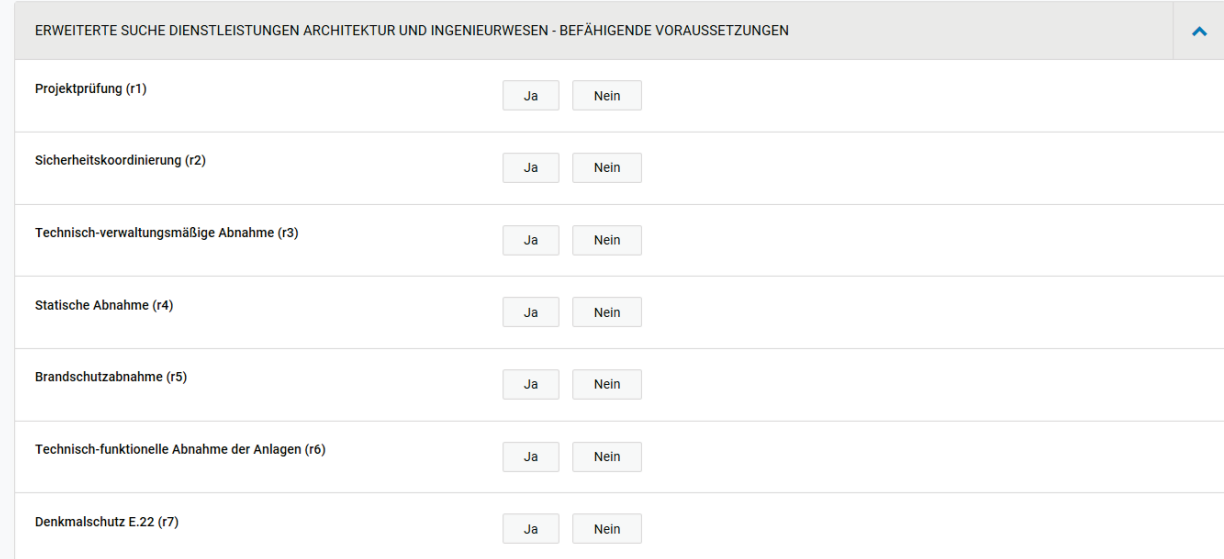

*Abbildung 5 – Erweiterte Suche Dienstleistungen Architektur und Ingenieurwesen (Befähigende Voraussetzungen)*

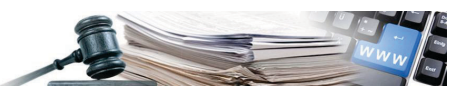

• **Andere Leistungen** - In diesem Suchfeld kann man acht Suchkriterien verwenden (siehe Abbildung 6). Jedes der wählbaren Kriterien ermöglicht es, "Erbrachte Dienstleistung" (nur die WT, die die Dienstleistung tatsächlich erbracht haben, werden gefunden) oder "Dienstleistung von Interesse" (nur die WT, die ein Interesse an der Erbringung der betreffenden Dienstleistung haben, aber noch keine erbracht haben, werden gefunden).

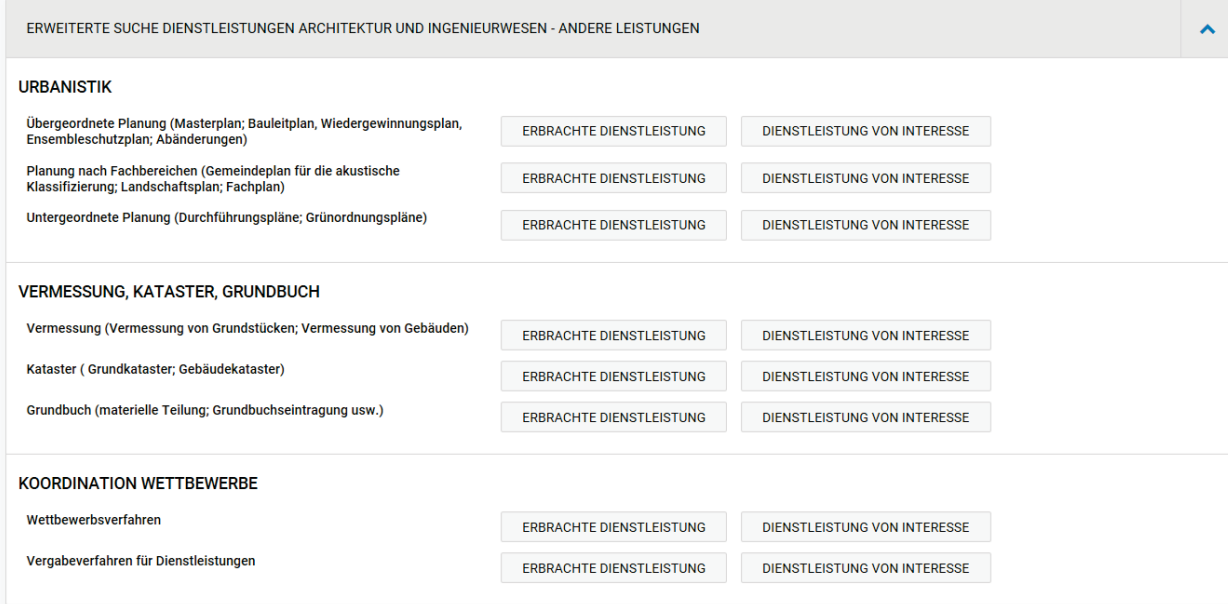

*Abbildung 6 – Erweiterte Suche Dienstleistungen Architektur und Ingenieurwesen (Andere Leistungen)*

#### <span id="page-6-0"></span>*1.2.1. Panel "Ausgewählte Suchkriterien"*

Wenn der Benutzer bestimmte Suchkriterien auswählt, wird das Panel "Ausgewählte Suchkriterien" im oberen Bereich (Abbildung 7) mit den ausgewählten Kriterien gefüllt. Der Benutzer kann ein zuvor eingegebenes Suchkriterium jederzeit löschen, indem er auf das entsprechende Symbol in Form eines Mülleimers klickt, das sich rechts neben jedem Kriterium im Panel befindet.

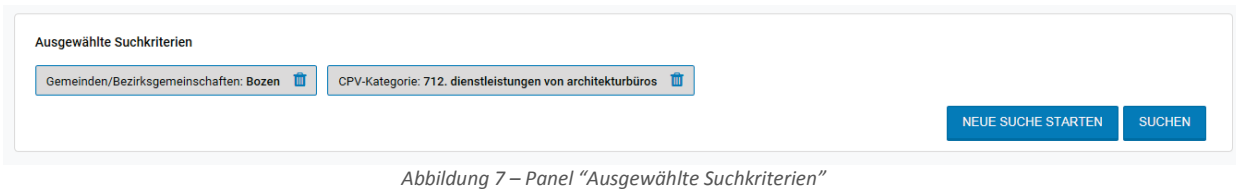

In diesem Panel sind weiters folgende Aktionen möglich:

- **"Suchen"**, um eine Suche mit den ausgewählten Kriterien durchzuführen;
- **"Neue Suche starten"**, um alle Suchkriterien zu löschen und eine Suche zu starten.

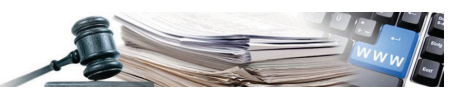

#### <span id="page-7-0"></span>**1.2. Wirtschaftsteilnehmer, die den Suchkriterien entsprechen**

Sobald im Panel "Ausgewählte Suchkriterien" auf "Suchen" geklickt wurde, verarbeitet das System die gewünschte Suche und zeigt die Seite "Wirtschaftsteilnehmer " an, auf der man die Ergebnisse einsehen kann (siehe Abbildung 8).

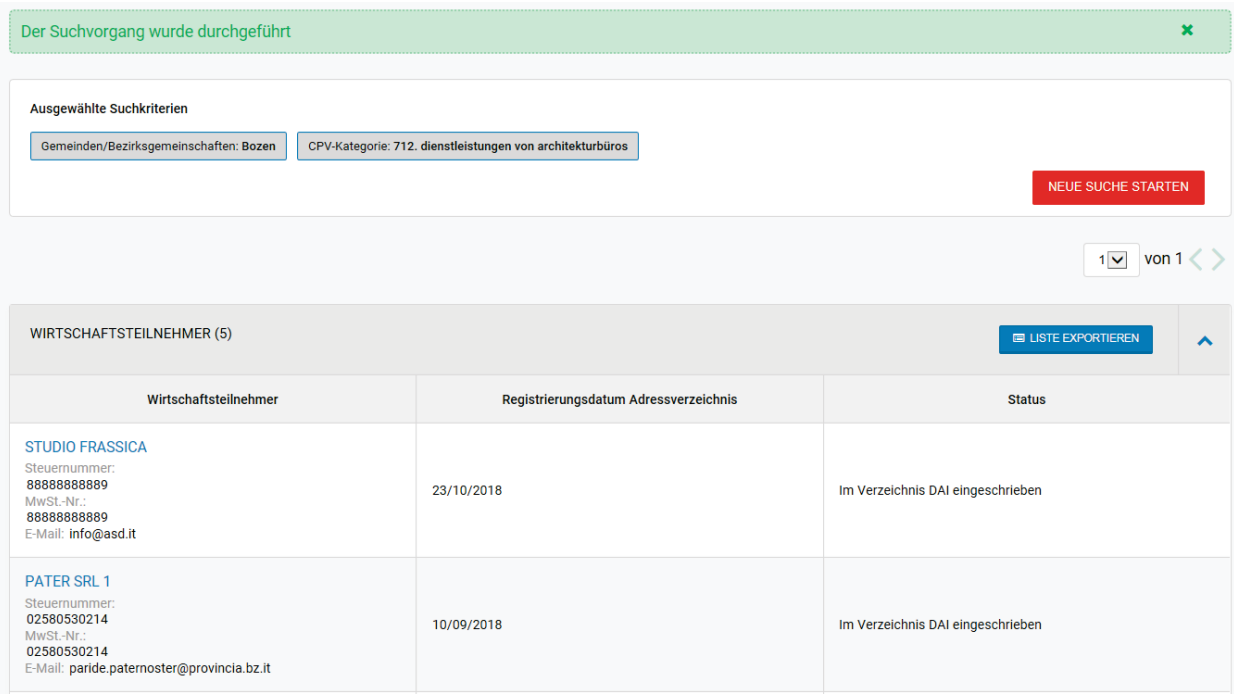

*Abbildung 8 – Wirtschaftsteilnehmer, die den Suchkriterien entsprechen*

Über diese Seite ist es möglich, die spezifischen Daten zu den gefundenen WT einzusehen, dazu ist es notwendig, auf den Firmennamen (in blauer Schrift) zu klicken. Mit einem Klick gelangt man zur Seite "Profil des Wirtschaftsteilnehmers" (siehe Abs. 1.3 - Profil des Wirtschaftsteilnehmers).

Durch Anklicken von "**Liste exportieren**", das in der Kopfzeile des Abschnitts mit den Suchergebnissen verfügbar ist, kann man eine Datei im.csv-Format herunterladen, welche die Suchergebnisse und die auch auf dem Bildschirm verfügbaren Informationen enthält.

Durch Anklicken von "**Neue Suche starten**", das im Panel "Ausgewählte Suchkriterien" verfügbar ist, kann man die Suche zurücksetzen und zur Seite "Suche nach Wirtschaftsteilnehmern" zurückkehren, um eine neue Suche durchzuführen.

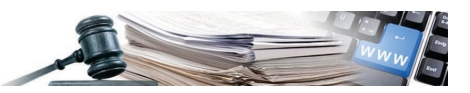

#### <span id="page-8-0"></span>**1.3. Profil Wirtschaftsteilnehmer**

Die neue Seite "Profil Wirtschaftsteilnehmer", die durch Anklicken des Firmennamens eines Wirtschaftsteilnehmers von einer beliebigen Seite mit den Ergebnissen einer Suche aus aufgerufen werden kann (siehe Abs. 1.2 - Wirtschaftsteilnehmer, die der Suche entsprechen), kann man alle relevanten Informationen zum WT über eine einzige Schnittstelle einzusehen.

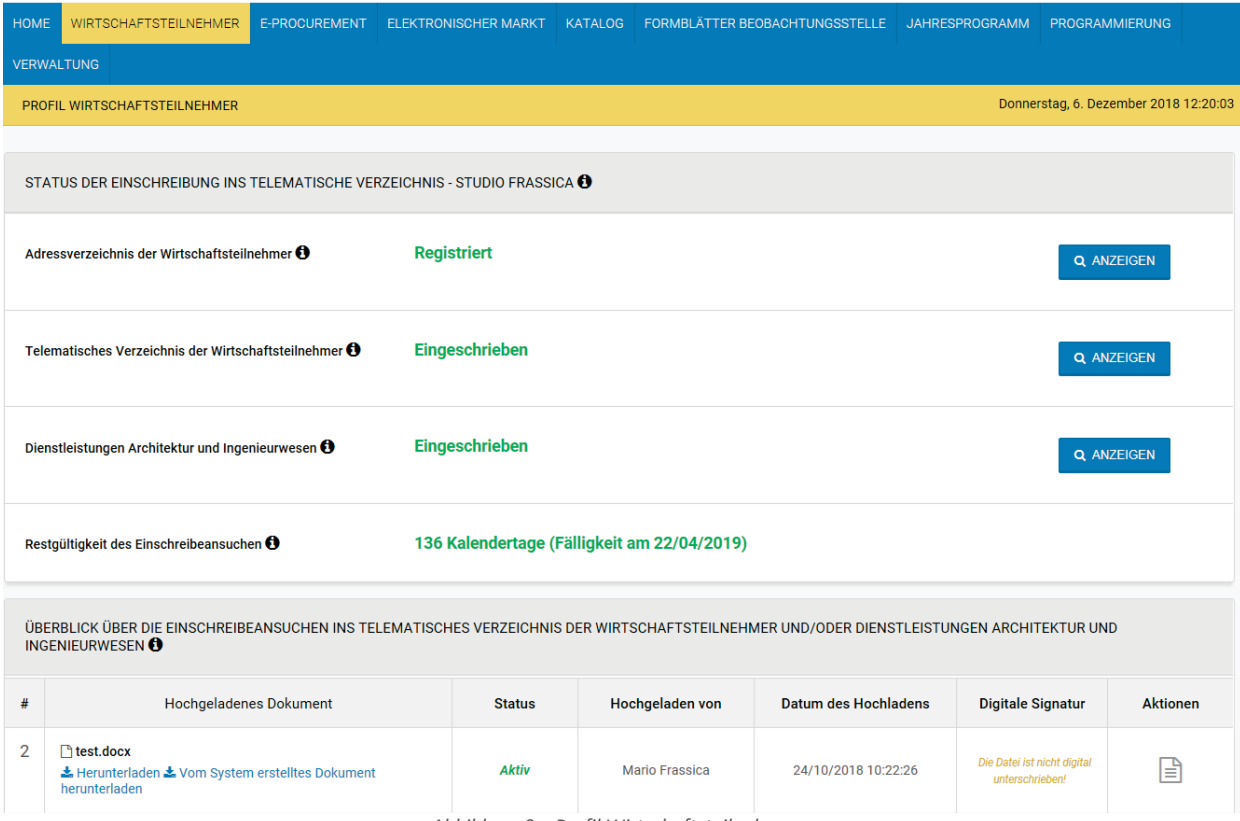

*Abbildung 9 – Profil Wirtschaftsteilnehmer*

Im Besonderen ist es möglich im Bereich " Status der Einschreibung ins Telematische Verzeichnis"

• **Adressenverzeichnis der Wirtschaftsteilnehmer** Status der Registrierung im Adressenverzeichnis (Registriert / Gelöscht / Ausgesetzt), über die Schaltfläche "Anzeigen" ist es möglich, die Details der vom WT bei der Registrierung im Adressenverzeichnis eingegebenen Daten einzusehen (siehe Abbildung 10).

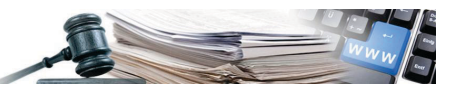

Um weitere Daten zum Unte n, klicken Sie auf folgende Links<mark>: Kategorien - Dokumente - Bezirksgemeinschafte</mark>r

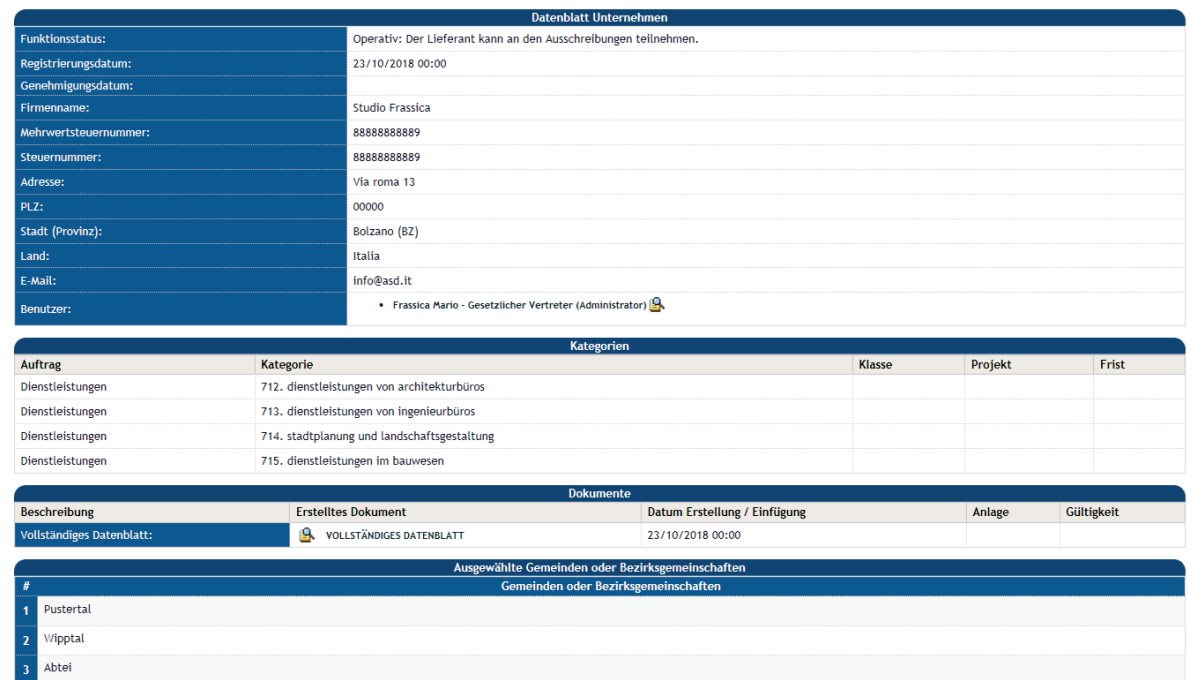

*Abbildung 10 – Detail der im Adressenverzeichnis eingegebenen Informationen*

• **Telematisches Verzeichnis der Wirtschaftsteilnehmer** - Status der Eintragung in das Telematisches Verzeichnis der Wirtschaftsteilnehmer (Registriert / Gelöscht / Ausgesetzt), über die Schaltfläche "Anzeigen" ist es möglich, die Details der vom WT bei der Eintragung in das Telematisches Verzeichnis der Wirtschaftsteilnehmer eingegebenen Daten abzurufen (siehe Abbildung 11).

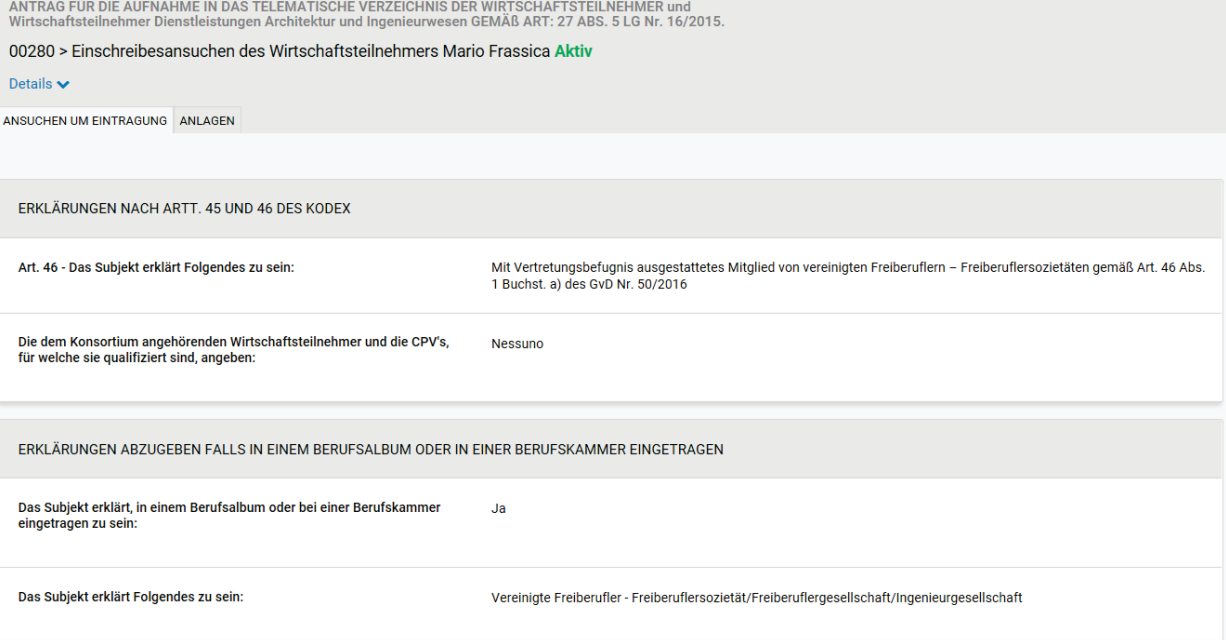

*Abbildung 11 – Detailansicht der im Telematisches Verzeichnis der Wirtschaftsteilnehmer eingegebenen Daten*

• **Dienstleistungen Architektur und Ingenieurwesen -** Status der Registrierung im spezifischen Abschnitt des Telematischen Verzeichnis der Wirtschaftsteilnehmer, welches die Dienstleistungen Architektur und Ingenieurwesen betrifft (Registriert / Gelöscht / Ausgesetzt), über die Schaltfläche "Anzeigen kann man die Details der vom WT bei der Registrierung in das Telematischen Verzeichnis erfassten Daten einsehen. Diese Seite ist weiter in vier Registerkarten unterteilt, die den Zugang zu den verschiedenen Informationen über den DAI-Bereich ermöglichen:

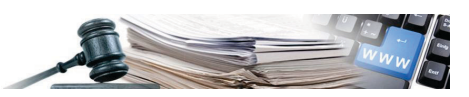

- **Erbrachte Dienstleistungen -** Anzeige aller Dienstleistungen (erbracht oder "von Interesse") des Wirtschaftsteilnehmers für die letzten zehn Jahre (Status "Aktiv"), für jede Dienstleistung kann man Folgendes sehen (siehe Abbildung 12):
	- "Datum der Fertigstellung", "Datum der Genehmigung", "Datum der Eintragung"
	- "Komplexitätsgrad" und "Berufliche Haftpflichtversicherung" (obligatorisch für den Fall, dass der WT die betreffende Dienstleistung nicht tatsächlich erbracht hat, aber daran interessiert ist, sie in Zukunft zu erbringen)
	- "Durchführender Freiberufler", im Falle von vereinigten Freiberuflern, Freiberuflersozietäten oder Ingenieursgesellschaften, es handelt sich um den Namen und Nachnamen des Ausführers der speziellen Dienstleistung;
	- "Betrag" der erbrachten Leistung

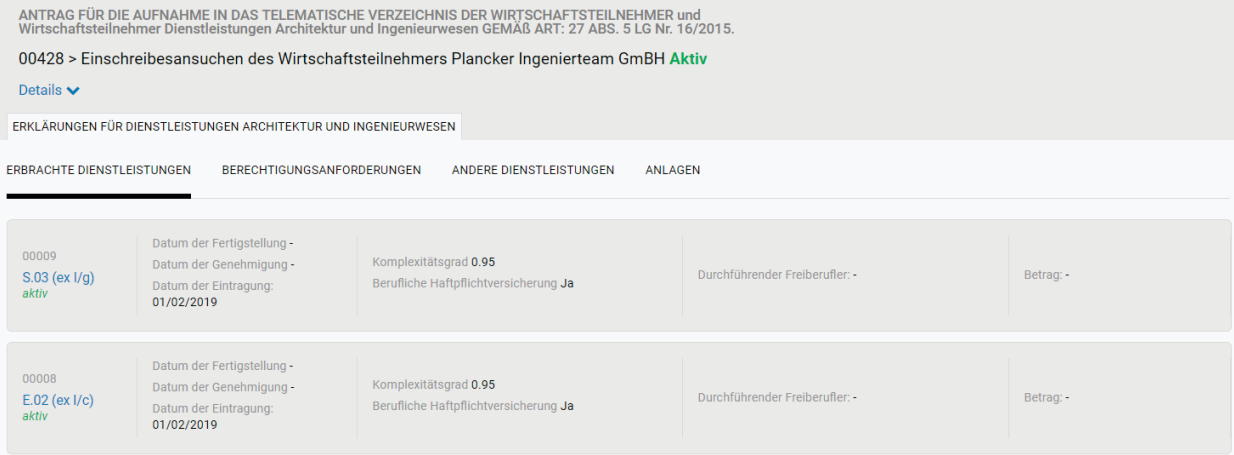

*Abbildung 12 – Detail im spezifischen Abschnitt des Telematischen Verzeichnis der Wirtschaftsteilnehmer, welches die Dienstleistungen Architektur und Ingenieurwesen betrifft (Erbrachte Dienstleistungen)*

- **Berechtigungsanforderungen** - Über diese Registerkarte (Abschnitt) kann überprüft werden, ob der WT die aufgelisteten qualifizierenden Anforderungen besitzt oder nicht (Ja/Nein), für die jeweils ein Symbol "i" vorhanden ist, über das man auf eine Erklärung zu der betreffenden Anforderung zugreifen kann (siehe Abbildung 13).

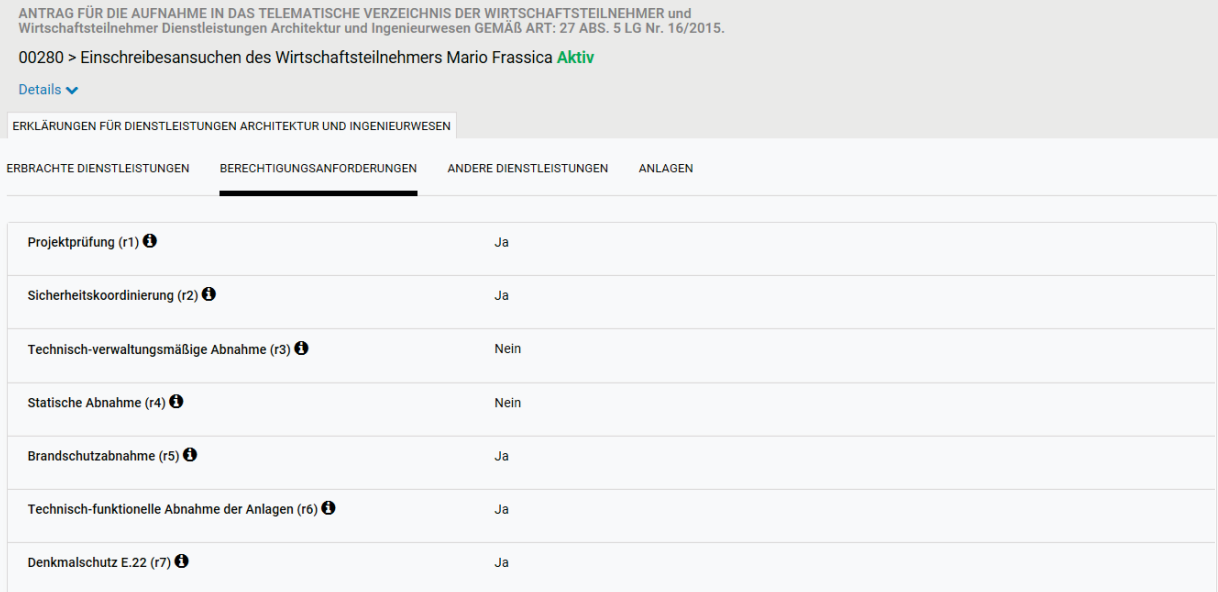

*Abbildung 13 – Detail im spezifischen Abschnitt des Telematischen Verzeichnis der Wirtschaftsteilnehmer, welches die Dienstleistungen Architektur und Ingenieurwesen betrifft (Berechtigungsanforderungen)*

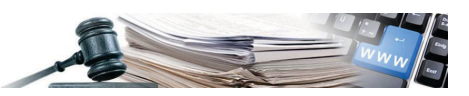

- **Andere Dienstleistungen** - Über diese Registerkarte (Abschnitt) kann überprüft werden, ob der WT andere Dienstleistungen erbracht hat ("erbrachte Dienstleistungen") oder an deren Erbringung interessiert ist ("Dienstleistung von Interesse") (siehe Abbildung 14).

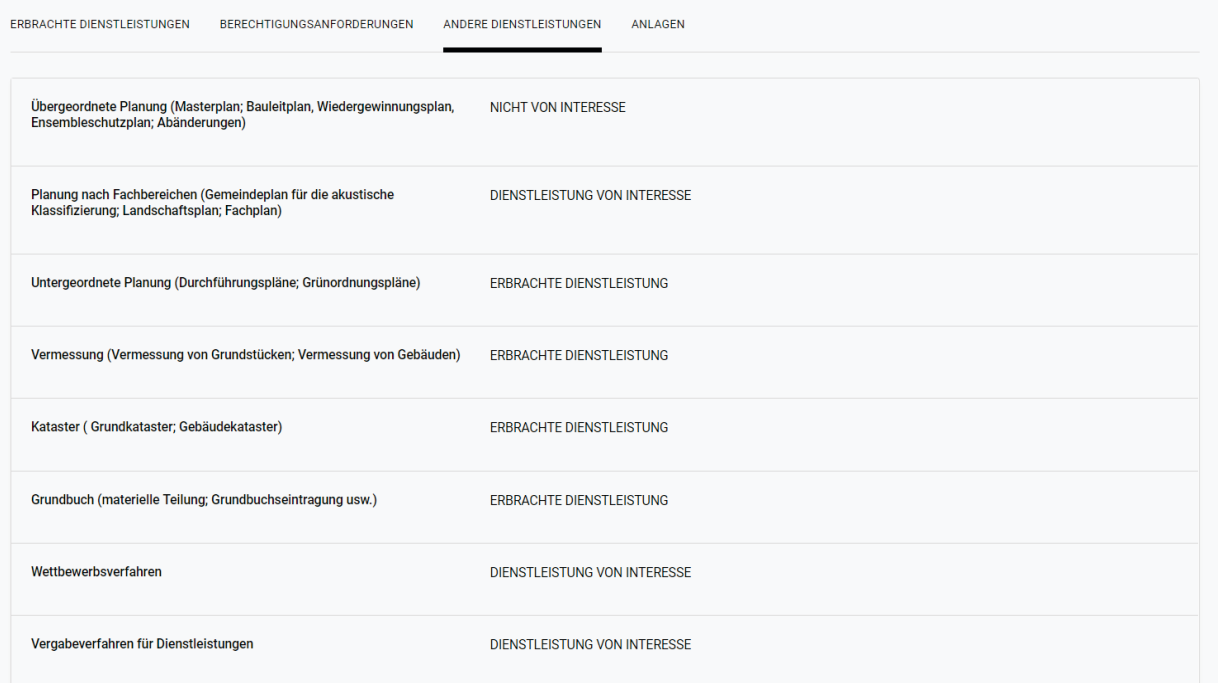

*Abbildung 14 – Detail im spezifischen Abschnitt des Telematischen Verzeichnis der Wirtschaftsteilnehmer, welches die Dienstleistungen Architektur und Ingenieurwesen betrifft (Andere Dienstleistungen)*

- **Anlagen** - Über diese Registerkarte (Abschnitt) kann man das vom WT unterzeichnete Antragsformular und alle zusätzlichen Unterlagen, die im Rahmen des Registrierungsprozesses hochgeladen wurden, einsehen und herunterladen (siehe Abbildung 15).

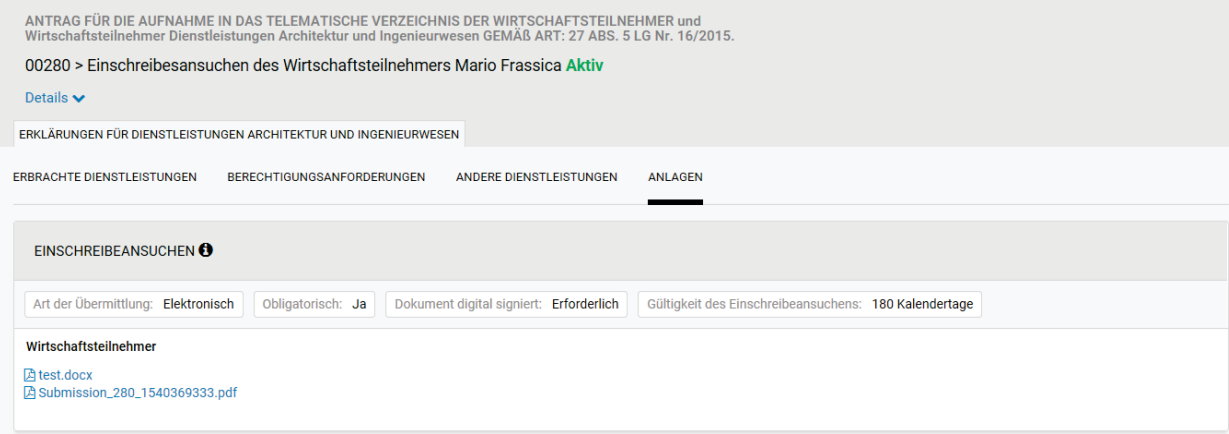

*Abbildung 15 – Detail im spezifischen Abschnitt des Telematischen Verzeichnis der Wirtschaftsteilnehmer, welches die Dienstleistungen Architektur und Ingenieurwesen betrifft (Anlagen)*

• **Restgültigkeit des Einschreibeansuchen** - Wenn der WT im telematischen Verzeichnis eingetragen ist, sieht man in dieser Zeile die Anzahl der (Kalender-)Tage, die vor Ablauf der Anmeldung verbleiben (die Gültigkeit des Dokuments beträgt 180 Tage ab dem Hochladen in das System, woraufhin der WT die Daten aktualisieren und eine neue Anmeldung einreichen muss, um eine gültige Registrierung in der Liste aufrechtzuerhalten).

Schlussendlich kann der Benutzer im Bereich **"Überblick über die Einschreibeansuchen ins Telematisches Verzeichnis der Wirtschaftsteilnehmer und/oder Dienstleistungen Architektur- und Ingenieurwesen"** das Archiv aller vom WT eingereichten Anträge einsehen. Für jeden Eintrag ist es möglich, das Ergebnis der vom System durchgeführten Überprüfung der digitalen Signatur auf dem vom WT hochgeladene Dokument zu überprüfen, die Originalversion des vom System erstellten Dokuments herunterzuladen und das Datum des Hochladens der Erklärung selbst zu überprüfen.

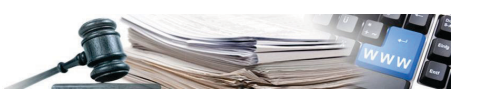

*"Status" des Einschreibeansuchen ins Telematisches Verzeichnis der Wirtschaftsteilnehmer - Einschreibeansuchen, die von Wirtschaftsteilnehmern gestellt werden, die sich nur für das generelle Telematische* 

*Verzeichnis der Wirtschaftsteilnehmer oder für den Sonderbereich Architektur- und Ingenieurdienstleistungen registrieren lassen, können vier Status umfassen:*

*Aktiv - Wenn die 180 Kalendertage der Gültigkeit der Registrierung noch nicht abgelaufen sind, welche ab dem Zeitpunkt gezählt werden, an dem das Ansuchen in das System geladen wird.*

*Abgelaufen - Wenn die Anmeldung abgelaufen ist (180 Tage sind verstrichen), ohne durch eine neue Anmeldung ersetzt zu werden, oder wenn sie vom WT, der sie ursprünglich eingereicht hat, freiwillig zurückgezogen wurde. Die Ansuchen in diesem Zustand sind nicht mehr aktiv (und sind daher nicht mehr für die Ausschreibungen gültig), sie stehen dem System zur Verfügung, um jederzeit Prüfungen durchzuführen.*

*Archiviert - Dies sind Registrierungsanträge, die (zu jedem beliebigen Zeitpunkt) seitens des WT durch ein neues Einschreibeansuchen ersetzt wurden.*

*Zurückgezogen – Wenn das Einschreibeansuchen freiwillig vom WT zurückgezogen wurde.*

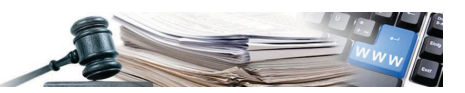

## <span id="page-13-0"></span>**2. Liste von Wirtschaftsteilnehmern**

*Ausarbeitung von Listen von WT für Verfahren im Zusammenhang DAI - Die in diesem Kapitel beschriebenen Funktionen beziehen sich auf die Ausarbeitung von Listen von Wirtschaftsteilnehmern, die dann zur Auswahl der Einzuladenden eines Ausschreibungsverfahrens verwendet werden. Diese Art der Auswahl und die im Folgenden beschriebenen Funktionalitäten sind nur für Verfahren im Zusammenhang mit dem Bereich der Architektur- und Ingenieurdienstleistungen zulässig.*

#### <span id="page-13-1"></span>**2.1. Liste der Eingeladenen ausarbeiten**

Die Seite "Liste der Eingeladenen ausarbeiten" (s. Abbildung 17) ist ähnlich wie die Seite "Suche Wirtschaftsteilnehmer" aufgebaut und ermöglicht auch die Erstellung und Speicherung von Listen der Wirtschaftsteilnehmer, die für die Einladungen zu den Auswahlverfahren des Auftragnehmers im Zusammenhang mit Architektur- und Ingenieurdienstleistungen verwendet werden können.

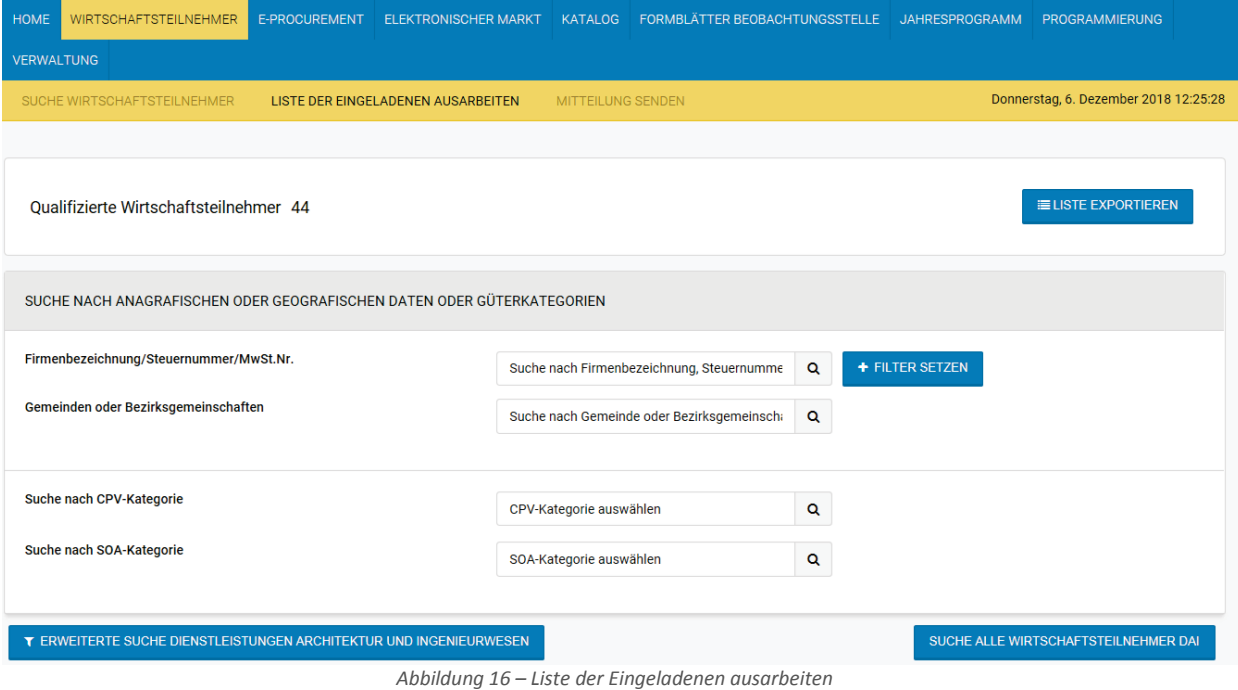

*Registrierte Wirtschaftsteilnehmer und Liste exportieren- Die Seite "Liste der Eingeladenen ausarbeiten" arbeitet ausschließlich mit den im telematischen Verzeichnis eingetragenen WT und dem entsprechenden Bereich für Architektur- und Ingenieurdienstleistungen, daher steht im Kopf der Seite selbst ein spezieller Zähler zur Verfügung, der die Gesamtzahl der registrierten WT anzeigt, in der die Suche durchgeführt werden kann. Über das gleiche Bedienfeld, das auch den Zähler beinhaltet, steht die Schaltfläche "Liste exportieren" zur Verfügung, die den Download einer Datei im.csv-Format ermöglicht, die alle im telematischen Verzeichnis registrierten WT enthält.*

Um eine Liste von WT zu bearbeiten, ist es notwendig, ein oder mehrere Suchkriterien festzulegen und die Suche selbst nach den oben beschriebenen Methoden durchzuführen (siehe Abschnitt 1.1 – Seite Suche Wirtschaftsteilnehmer).

Nach Erhalt der Suchergebnisse kann man folgende Tasten verwenden (siehe Abbildung 17):

- Hinzufügen um einen bestimmten WT zur Liste in Ausarbeitung hinzuzufügen;
- Alle hinzufügen um alle WT hinzuzufügen, welche in der Suche erschienen sind;
- Liste exportieren ermöglicht es, eine Datei im .csv-Format herunterzuladen, welche die Daten aller WT enthält, welche in der Suche erschienen sind.

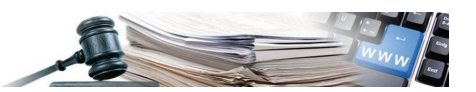

Sobald auf die Schaltfläche "Hinzufügen" für einen oder mehrere bestimmte WT oder auf die Schaltfläche "Alle hinzufügen" geklickt wurde, erscheint die Anzahl der ausgewählten WT in der Funktion "**Ausgewählte Wirtschaftsteilnehmer**", wo man überprüfen kann, welche WT "hinzugefügt" wurden.

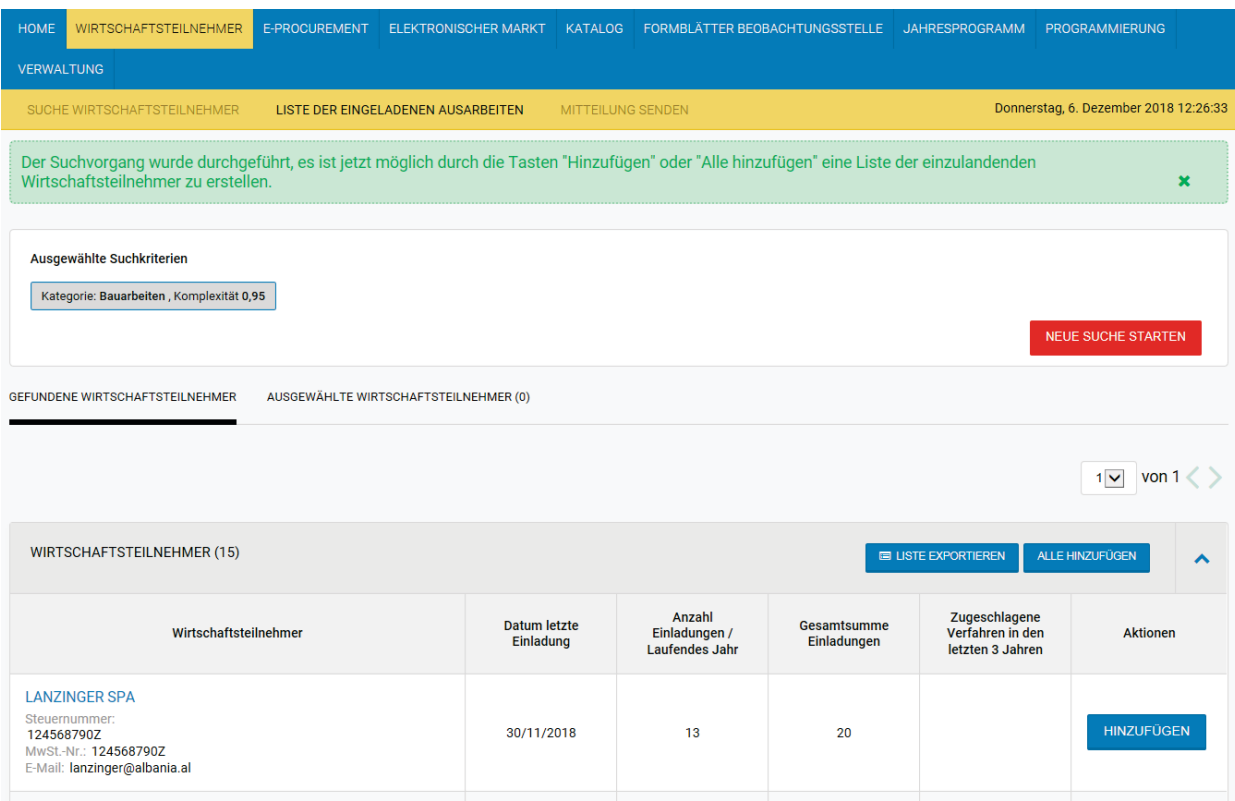

*Abbildung 17 – Hinzufügen der WT zur Liste in Ausarbeitung (ein WT wurde zu den "Ausgewählten Wirtschaftsteilnehmern" hinzugefügt)*

Nachdem alle WT ausgewählt wurden, ist es über die Seite "Ausgewählte Wirtschaftsteilnehmer" (siehe Abbildung 18) möglich, die Liste zu speichern und später bei der Erstellung eines Verfahrens zur Auswahl des Auftragnehmers zu verwenden (siehe 2.2 - Zuordnung einer Liste von Wirtschaftsteilnehmern zu einem Verfahren):

- **Parameter der Speicherung** ermöglicht es, der Liste der zu speichernden WT einen Betreff und eine Beschreibung zuzuordnen, so dass sie bei der Erstellung eines Verfahrens abgerufen werden kann;
- **Löschen**  um einen bestimmten WT aus der Liste zu entfernen;
- **Alle löschen**  um alle WT aus der Liste zu entfernen;
- **Speichern**  um die Liste zu speichern, nachdem die Felder in "Parameter der Speicherung" ausgewählt wurden. Nachdem die Liste gespeichert wurde, steht sie am Tag der Erstellung bis 24 Uhr zur Verfügung, danach wird die Liste gelöscht und es muss eine neue Liste erstellt werden.

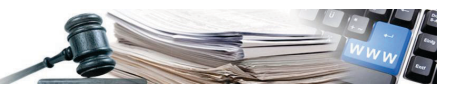

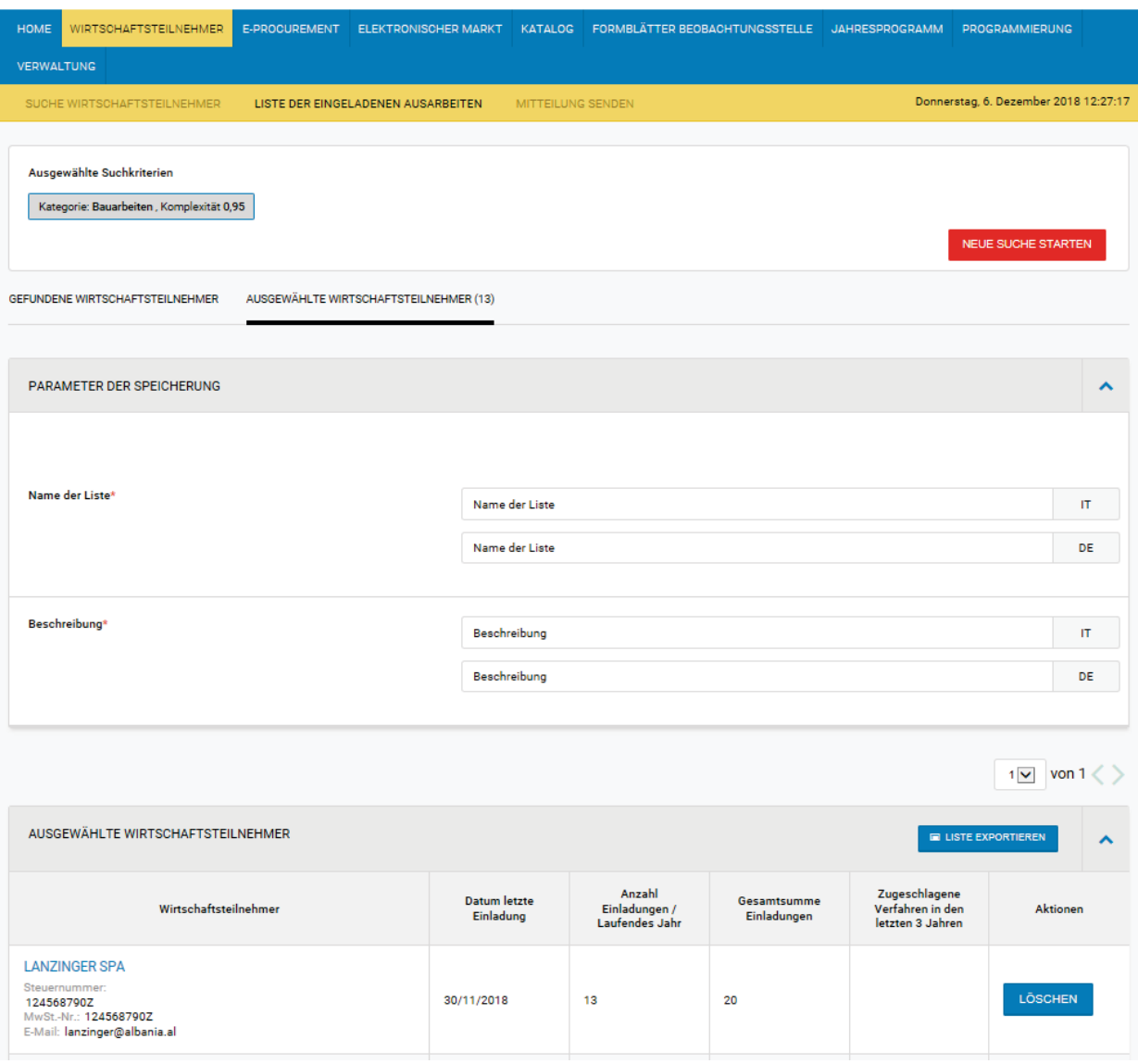

*Abbildung 18 – Seite "Ausgewählte Wirtschaftsteilnehmer" und Speichern der Liste*

*Suchkriterien und Satz gefundener WT - Beim Speichern einer WT-Liste speichert das System auch den gesamten Satz der resultierenden WT und die verwendeten Suchkriterien. Diese Informationen werden vom System gespeichert, um Kontroll- und Auditaktivitäten zur Auswahl der Eingeladenen in den Verhandlungsverfahren für Architektur- und Ingenieurleistungen durchführen zu können.*

#### <span id="page-15-0"></span>**2.2. Zuordnung einer Liste von Wirtschaftsteilnehmern zu einem Verfahren**

Die Funktionalitäten für die Ausarbeitung eines Verfahrens wurden aktualisiert, um eine andere Funktionalität für jene Verfahren zu ermöglichen, die sich nur auf Architektur- und Ingenieurdienstleistungen beziehen. Die Änderungen gelten nur für die Verhandlungsverfahren.

• Der Abschnitt "**Art des Auftrags**" wird, wenn man "Dienstleistungen" auswählt, mit einem Feld ergänzt, in welchem man auswählen muss, ob es sich um eine Dienstleistung im Bereich Architektur- und Ingenieurwesen handelt.

Art des Auftrags<sup>\*</sup>

 $\textcircled{\small{\textsf{}}}}$  Dienstleistung  $\textcircled{\small{\textsf{}}}}$  Lieferung  $\textcircled{\small{\textsf{}}}}$  Bauleistung

Bereich Dienstleistungen in den Bereichen Architektur- und Ingenieurwesen (Ja = Verhandlungsverfahren mit oder ohne Bekanntmachung mittels Einladung aus dem Verzeichnis WT-DAI)

 $\odot$  Ja  $\odot$  Nein

*Abbildung 19 – Ausarbeitung eines Verhandlungsverfahrens im Bereich Dienstleistungen im Architektur- und Ingenieurwesen*

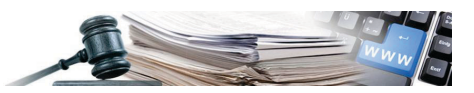

• Betrifft der Bereich Architektur- und Ingenieurdienstleistungen, wird der Abschnitt "**System zur Auswahl der einzuladenden Lieferanten**" aktualisiert, damit der Benutzer den Einladungsmodus " Liste der Wirtschaftsteilnehmer DAI " auswählen muss (siehe Abbildung 20).

#### Art des Verfahrens<sup>\*</sup>

 $\bigcirc$  Offen  $\bigcirc$  Nichtoffen  $\bigcirc$  Verhandlungsverfahren  $\bigcirc$  Verhandlungsverfahren ohne Bekanntmachung

 $\bigcirc$  Verhandlungsverfahren mit Qualifizierung

System zur Auswahl der einzuladenden Lieferanten\*

○ Adressenverzeichnis ○ Telematisches Verzeichnis ● Liste der Wirtschaftsteilnehmer DAI

*Abbildung 20 – Auswahl der Einzuladenden in einem Verfahren bei Architektur- und Ingenieurdienstleistungen*

• In diesem Fall, nachdem die anderen notwendigen Informationen eingegeben wurde, fordert das System den Benutzer auf, eine oder mehrere zuvor erstellte Listen der WT dem Verfahren mit der Funktion "Liste der Wirtschaftsteilnehmer DAI hinzufügen" zuzuordnen um damit alle in den Listen enthaltenen Wirtschaftsteilnehmer zum Verfahren einzuladen (siehe Abbildung 21 und Abbildung 22).

#### Eingeladen

Kein Lieferant ausgewählt

Die Eingeladenen auswählen

#### Liste der Wirtschaftsteilnehmer DAI hinzufügen

*Abbildung 21 – Hinzufügen einer Liste von Wirtschaftsteilnehmer zu einem DAI-Verfahren*

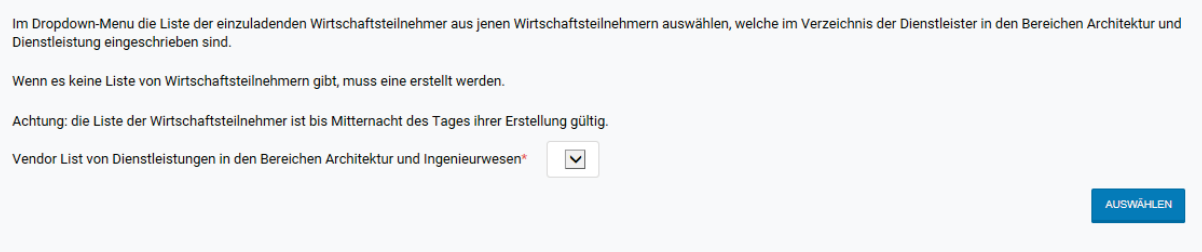

*Abbildung 22 – Bereich zur Auswahl einer Liste von Wirtschaftsteilnehmern zur Verwendung in einem Verfahren*

Nachdem die zu verwendende Liste der WT mit dem Dropdown-Menü ausgewählt wurde, kann man durch Anklicken der Schaltfläche "Auswählen" die Zuordnung der Liste zum Verfahren bestätigen. Alle WT auf der Liste stehen nun auch im Teil der Eingeladenen des Verfahrens zur Einsicht zur Verfügung.

Falls es notwendig sein sollte, zuvor über "Liste der Wirtschaftsteilnehmer DAI hinzufügen" hinzugefügte WT zu löschen (z.B. weil eine falsche Liste verwendet wurde), kann die Funktion "Liste der Wirtschaftsteilnehmer DAI löschen" verwendet werden (siehe Abbildung 23), die es ermöglicht, die eingeladenen WT zurückzusetzen und andere Listen hinzuzufügen.

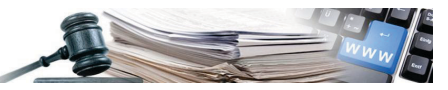

#### Eingeladen

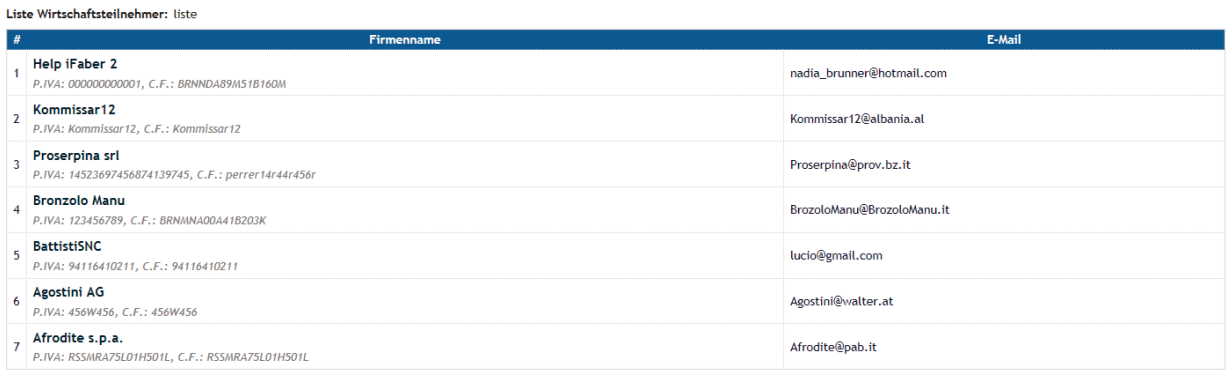

Liste der Wirtschaftsteilnehmer DAI hinzufügen - Liste der Wirtschaftsteilnehmer DAI löschen

 $\hat{ }$ *Abbildung 23 – Liste der Wirtschaftsteilnehmer, welche zu den "Eingeladenen" hinzugefügt wurde, indem "Liste der Wirtschaftsteilnehmer DAI hinzufügen" verwendet wurde*

An dieser Stelle kann man die Ausarbeitung der weiteren erforderlichen Informationen abschließen und das Verfahren veröffentlichen.

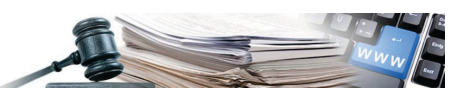

## <span id="page-18-0"></span>**3. Kategorie und ID Bauwerk – Deutsch und Italienisch**

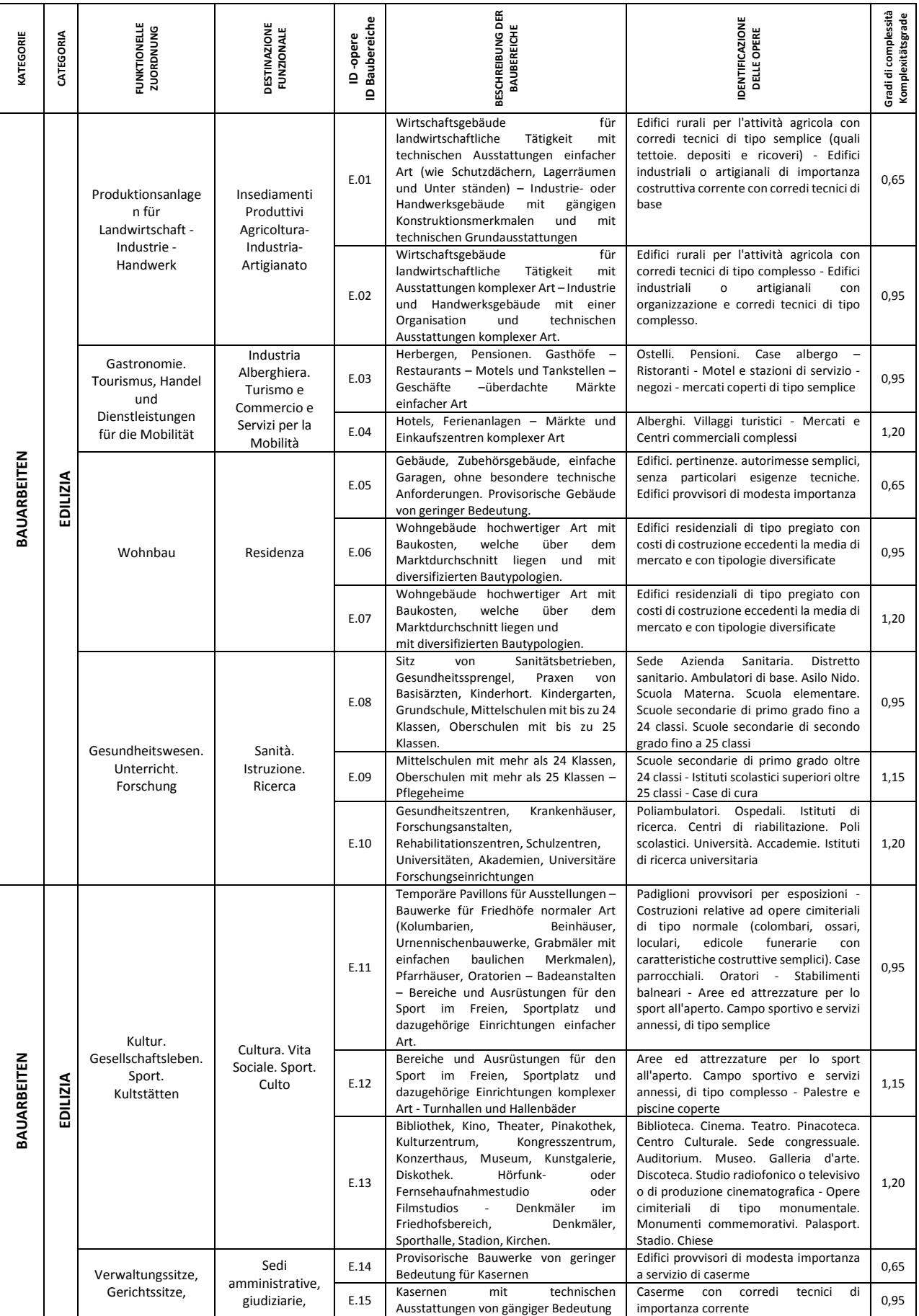

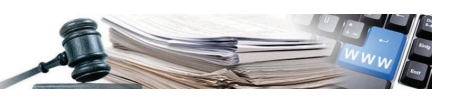

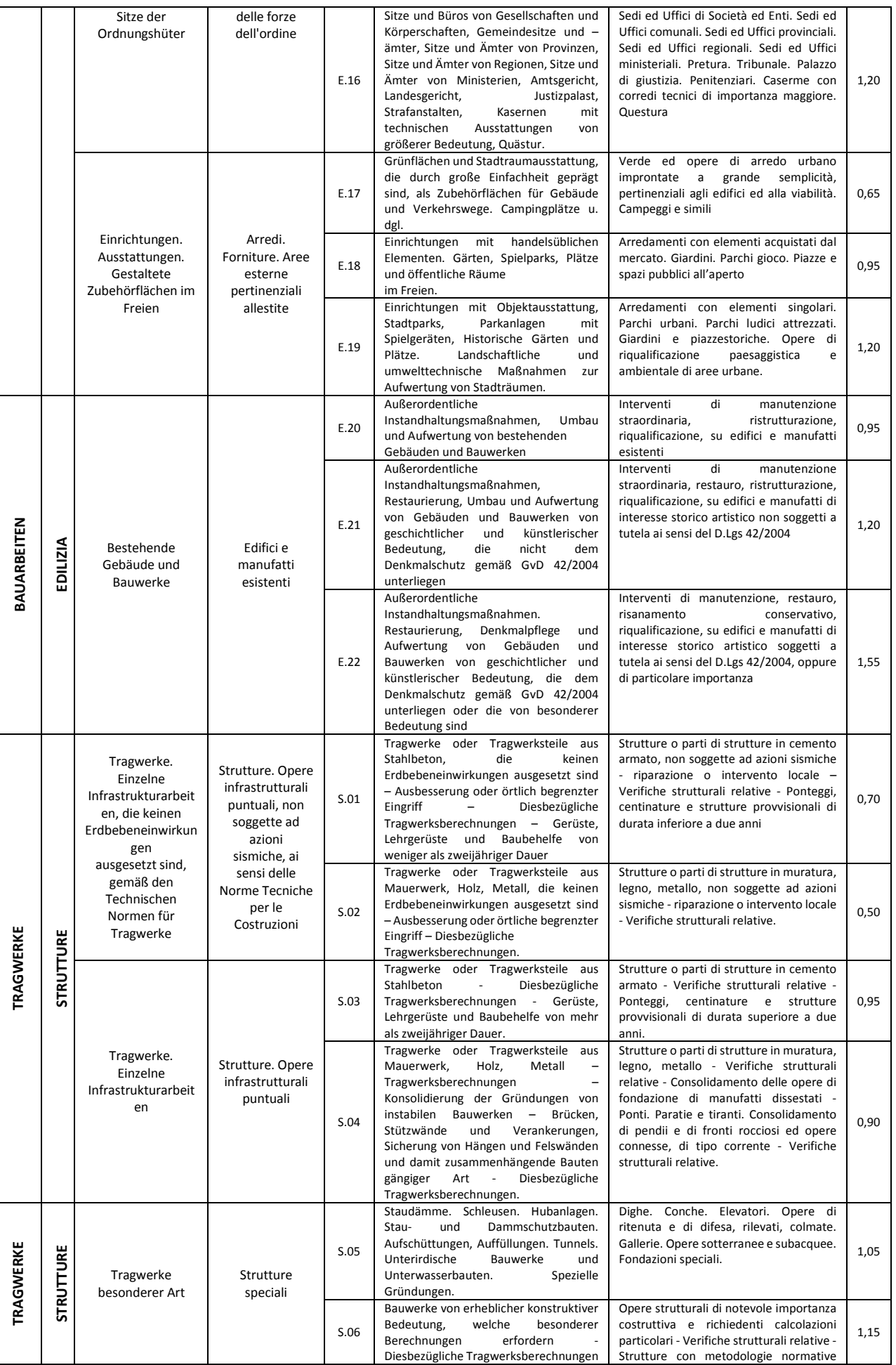

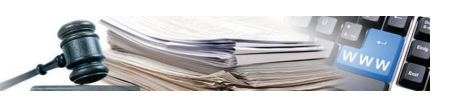

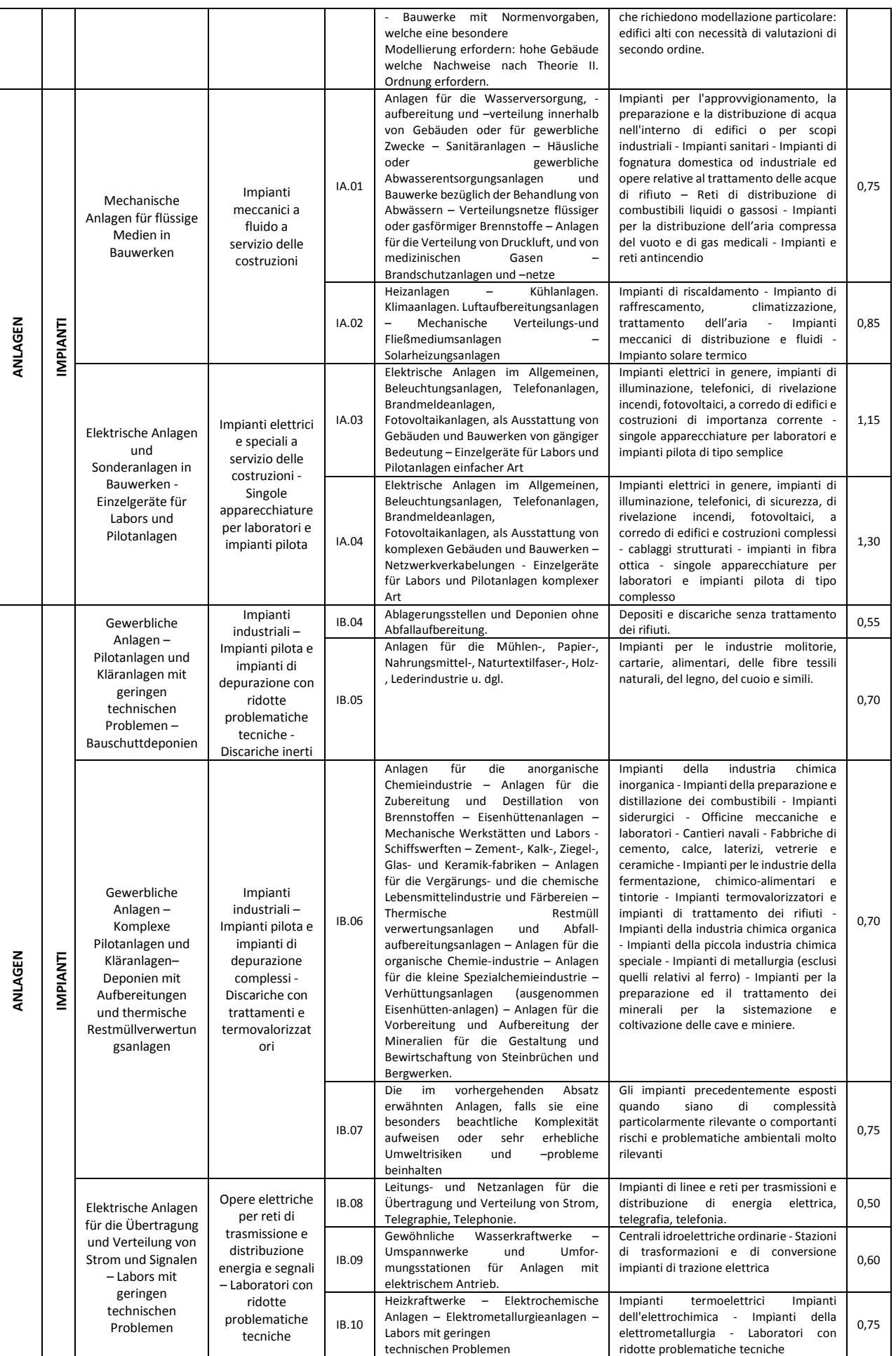

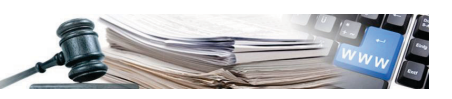

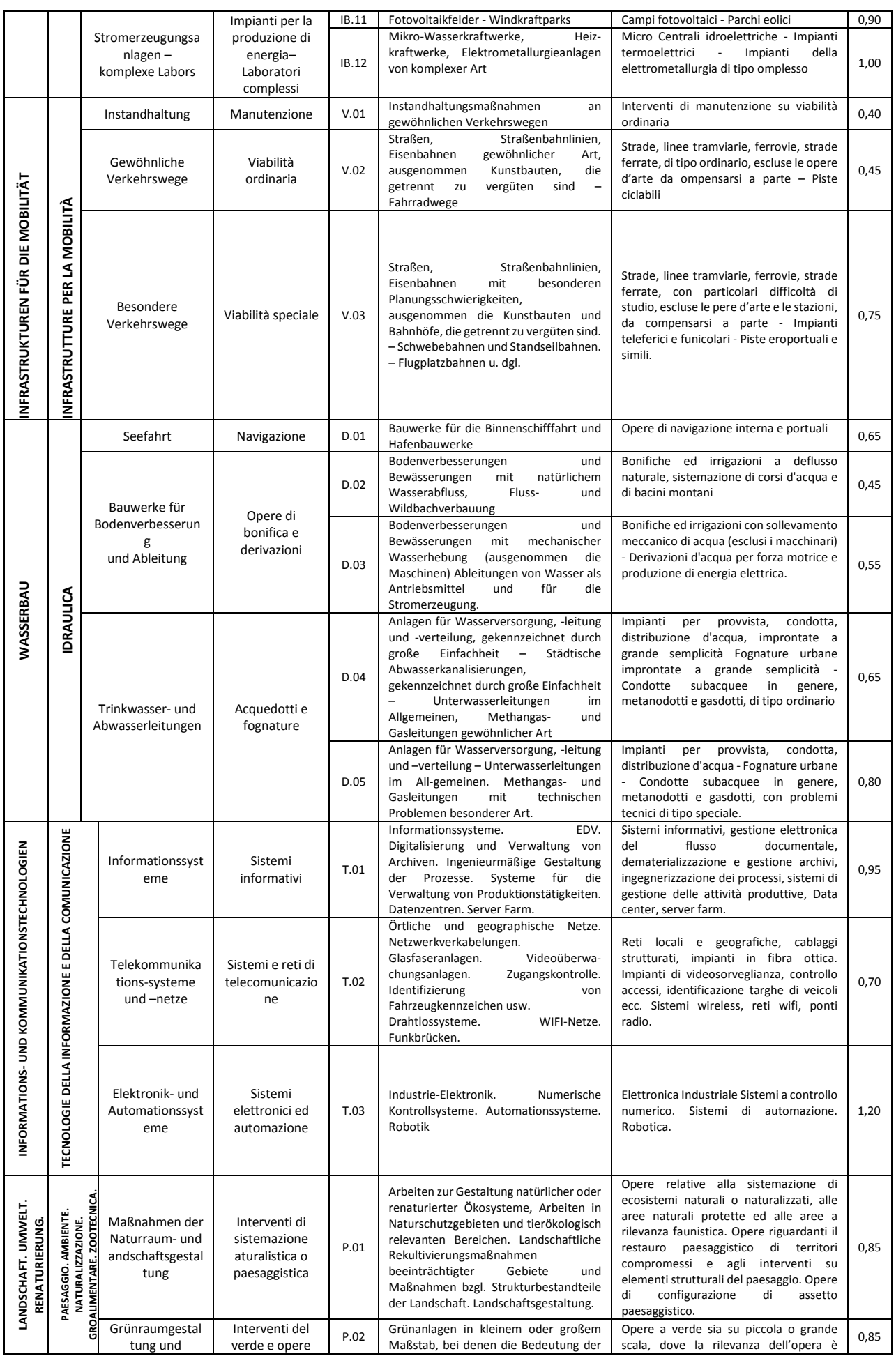

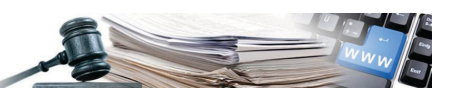

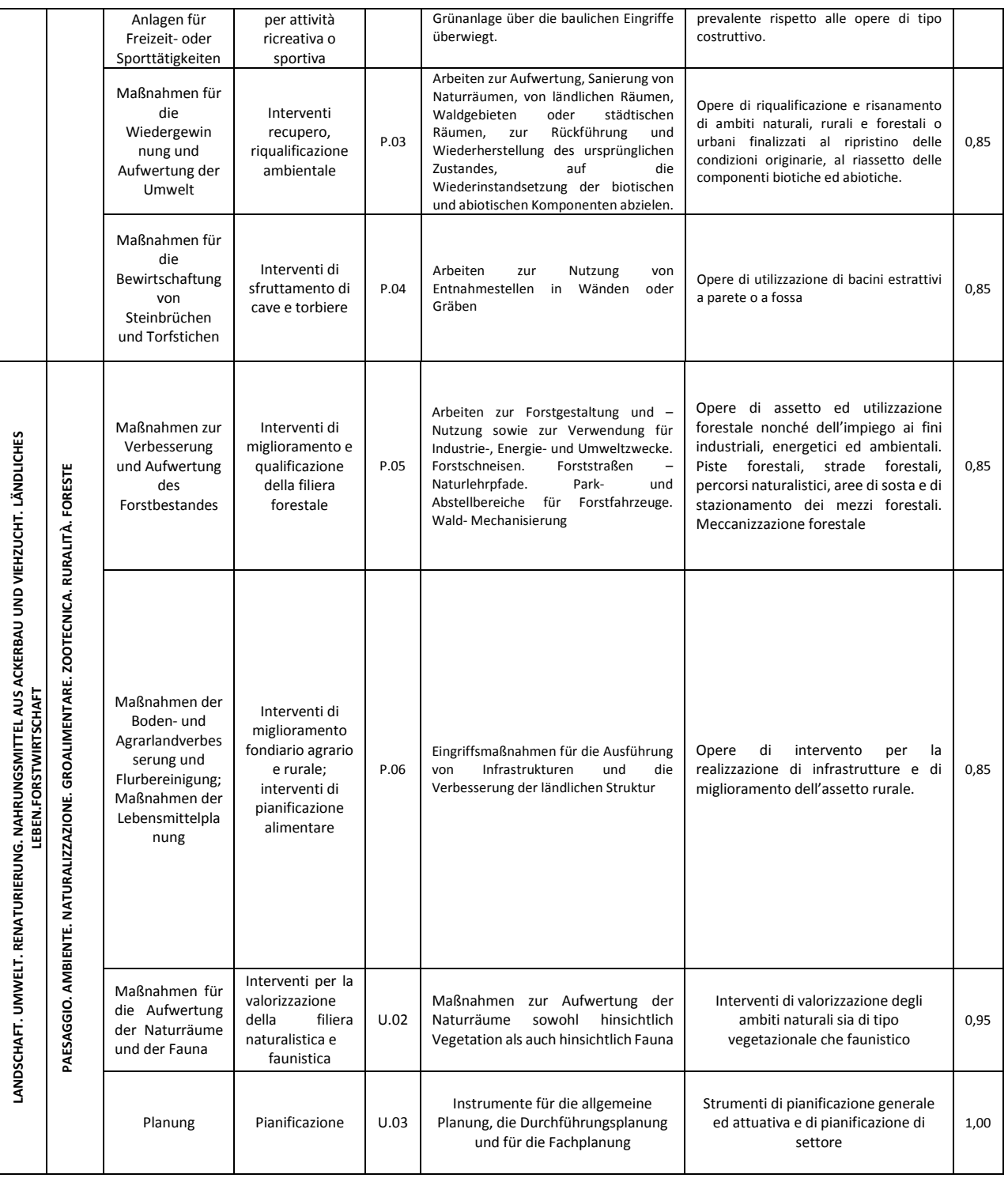